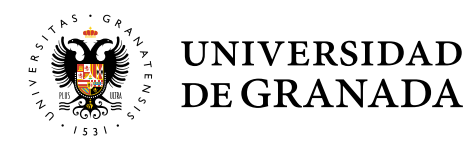

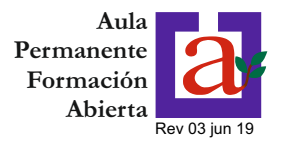

#### **1.- PANTALLA INICIO**

Si en el curso 2015-2016 se matriculó en el tercer curso del Primer Ciclo o en alguno de los programas del Segundo Ciclo, cuando entre en la "automatrícula", le aparecerá la siguiente pantalla:

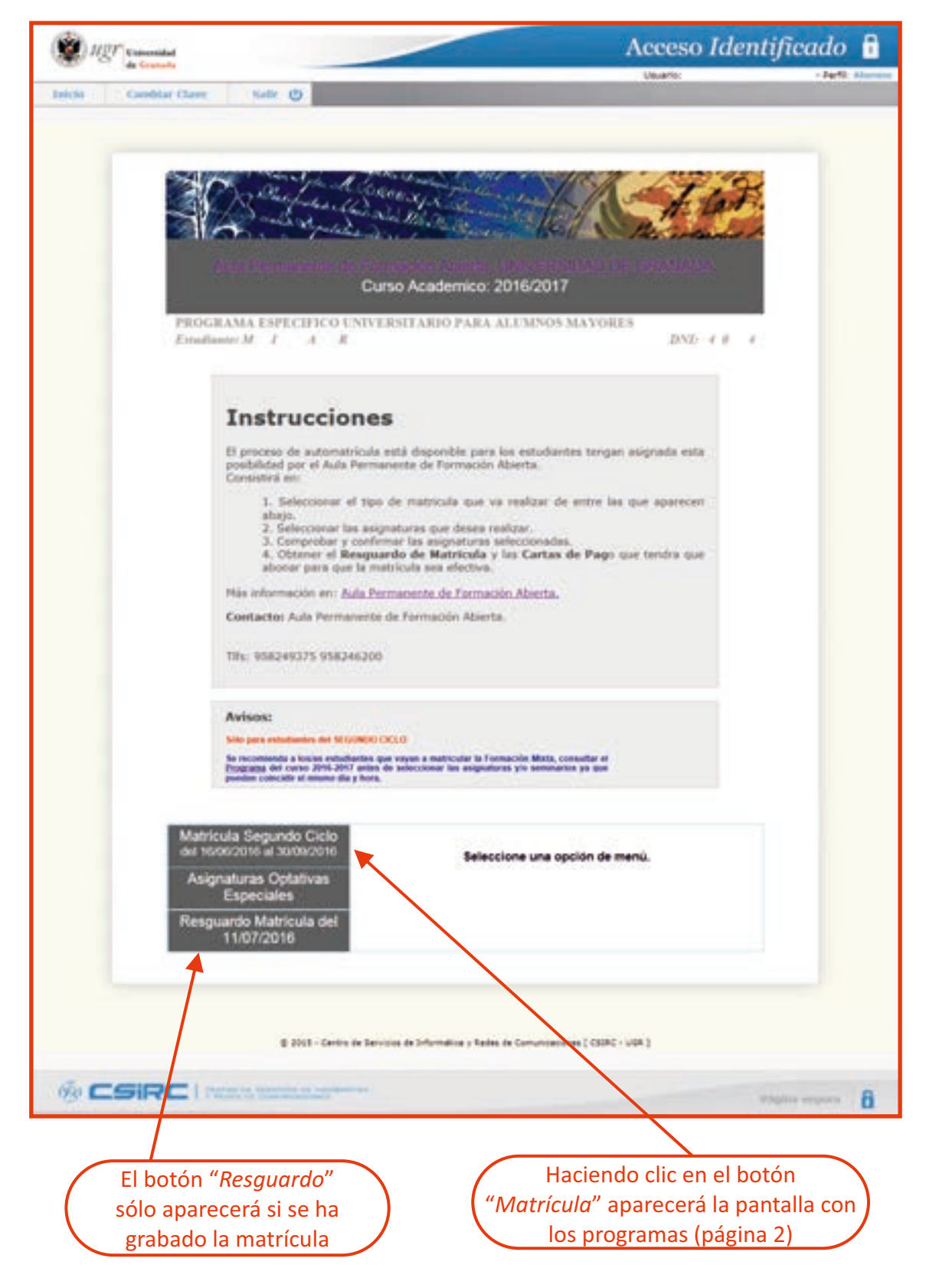

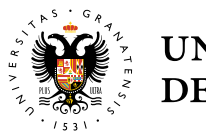

UNIVERSIDAD<br>DE GRANADA

# **MATRÍCULA SEGUNDO CICLO**

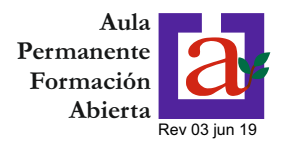

# **2.- SELECCIÓN DE PROGRAMAS**

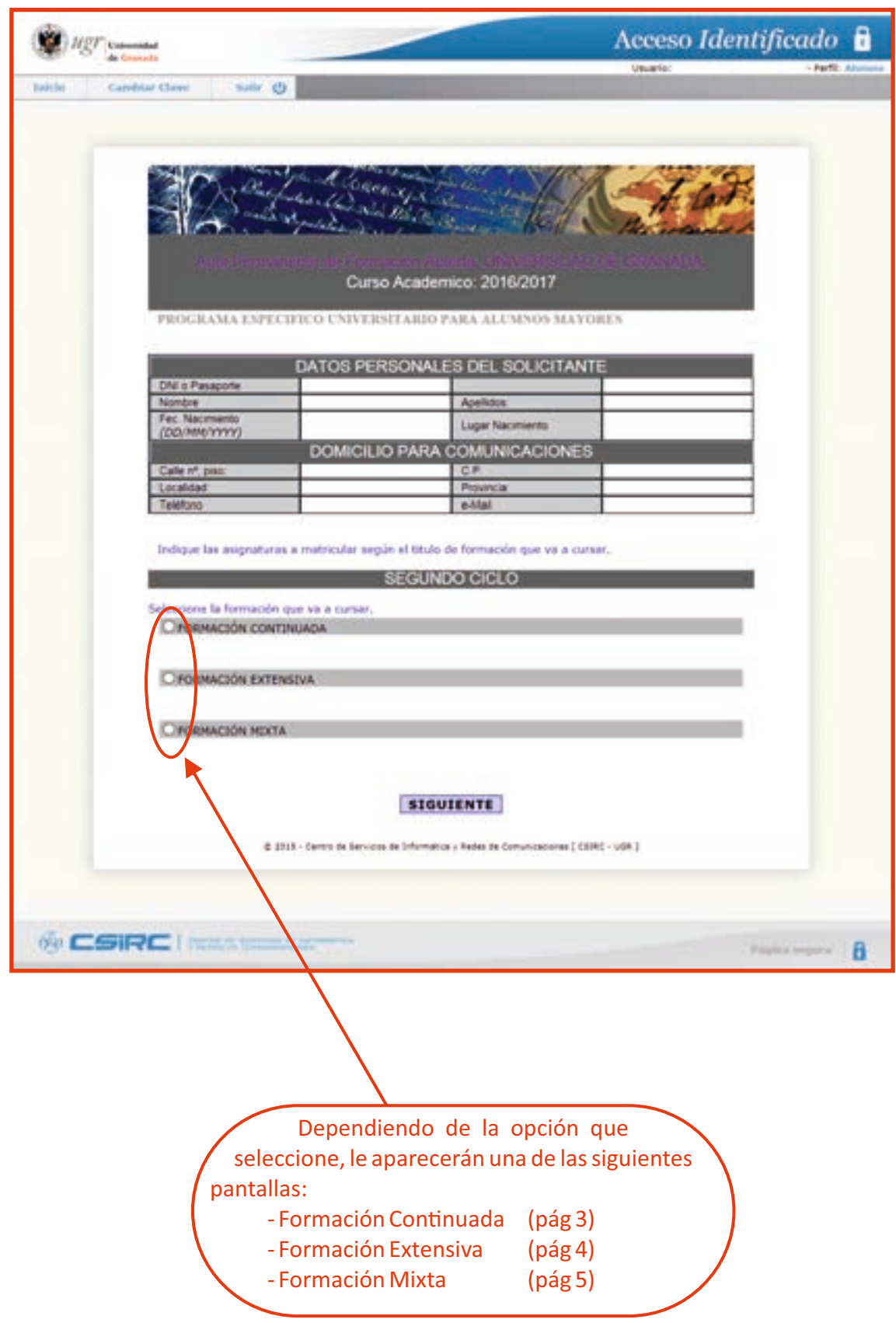

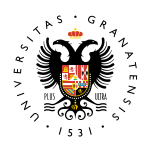

**UNIVERSIDAD** DE GRANADA

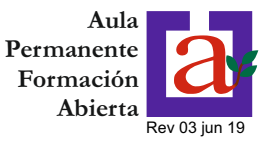

#### **2.1.- SELECCIÓN DE PROGRAMAS (FORMACIÓN CONTINUADA)**

La Formación Continuada consiste en seguir estudiando asignaturas del Primer Ciclo, aunque de una forma menos rígida, pudiendo elegir hasta un máximo de **nueve** asignaturas de entre las troncales y optativas regulares que forman el Primer Ciclo:

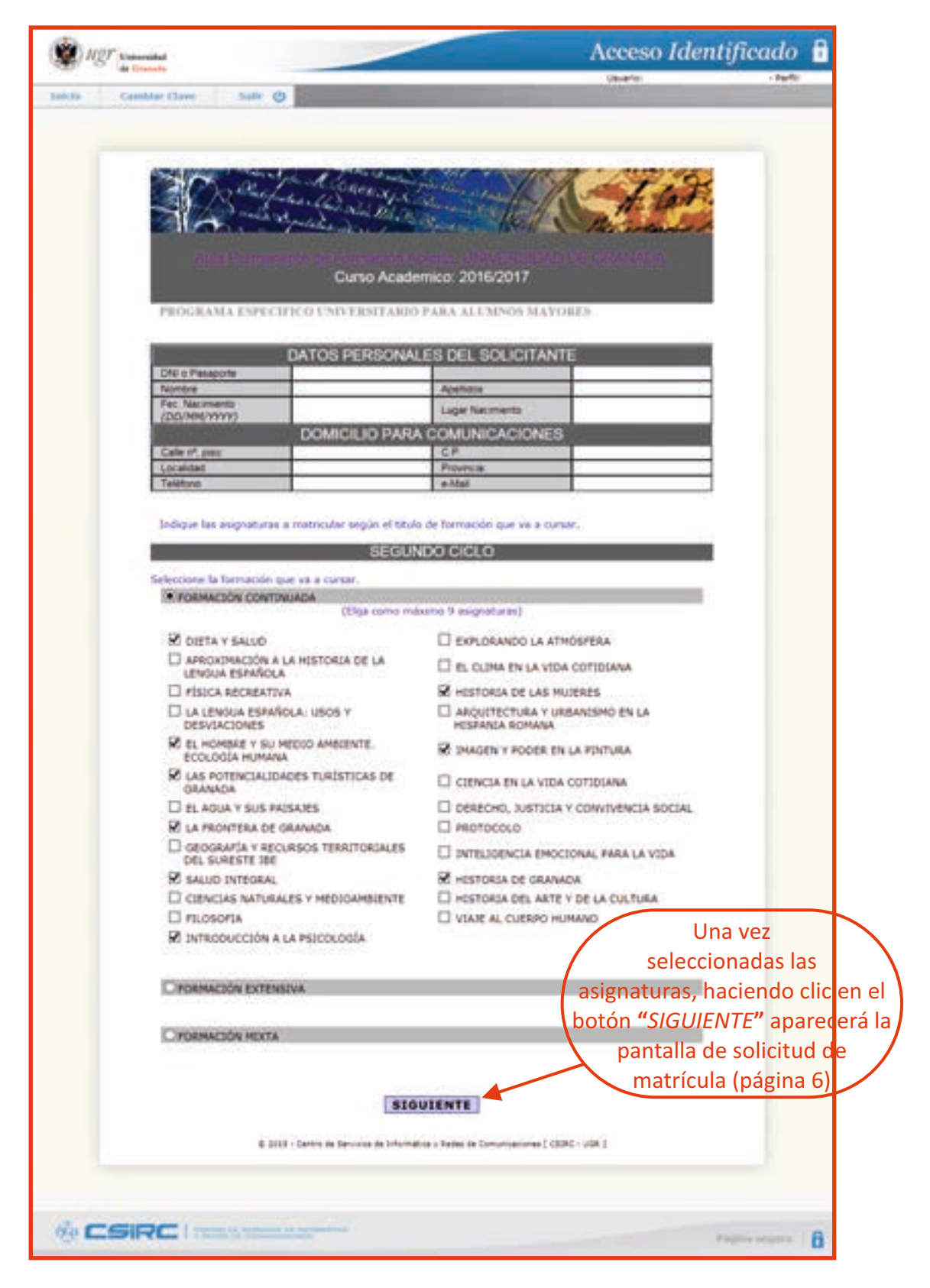

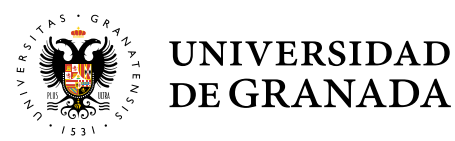

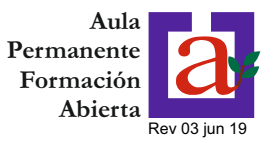

#### **2.2.- SELECCIÓN DE PROGRAMAS (FORMACIÓN EXTENSIVA)**

La Formación Extensiva está formada por doce seminarios y talleres especialmente diseñados para el Segundo Ciclo, de los cuales podrá elegir un máximo de **seis**:

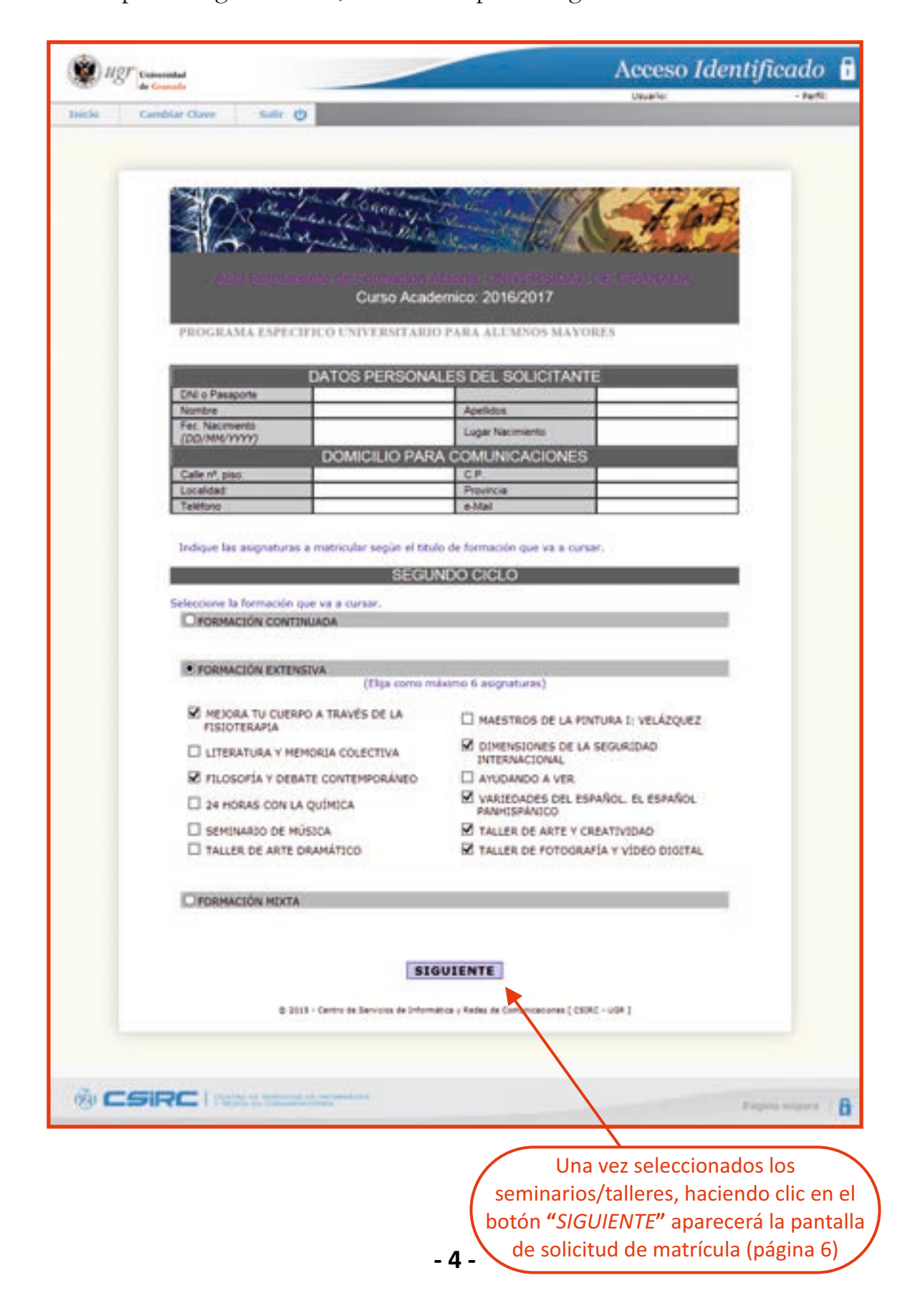

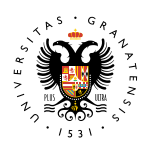

#### **UNIVERSIDAD** DE GRANADA

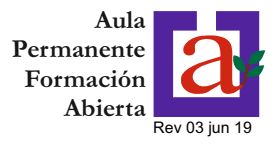

#### **2.3.- SELECCIÓN DE PROGRAMAS (FORMACIÓN MIXTA)**

La Formación Mixta le permite compaginar Primer y Segundo Ciclo, eligiendo un máximo de **dos** asignaturas optativas regulares del Primer Ciclo y un máximo de **cinco**  seminarios del Segundo Ciclo:

#### **MUY IMPORTANTE:**

**Puede haber coincidencia horaria entre algunas asignaturas optativas regulares y los seminarios, por lo que le recomendamos que antes de seleccionar las materias consulte el libro con el programa que tiene disponible en la sede del APFA (C/ Paz, 18) o en la web http://apfa.ugr.es.**

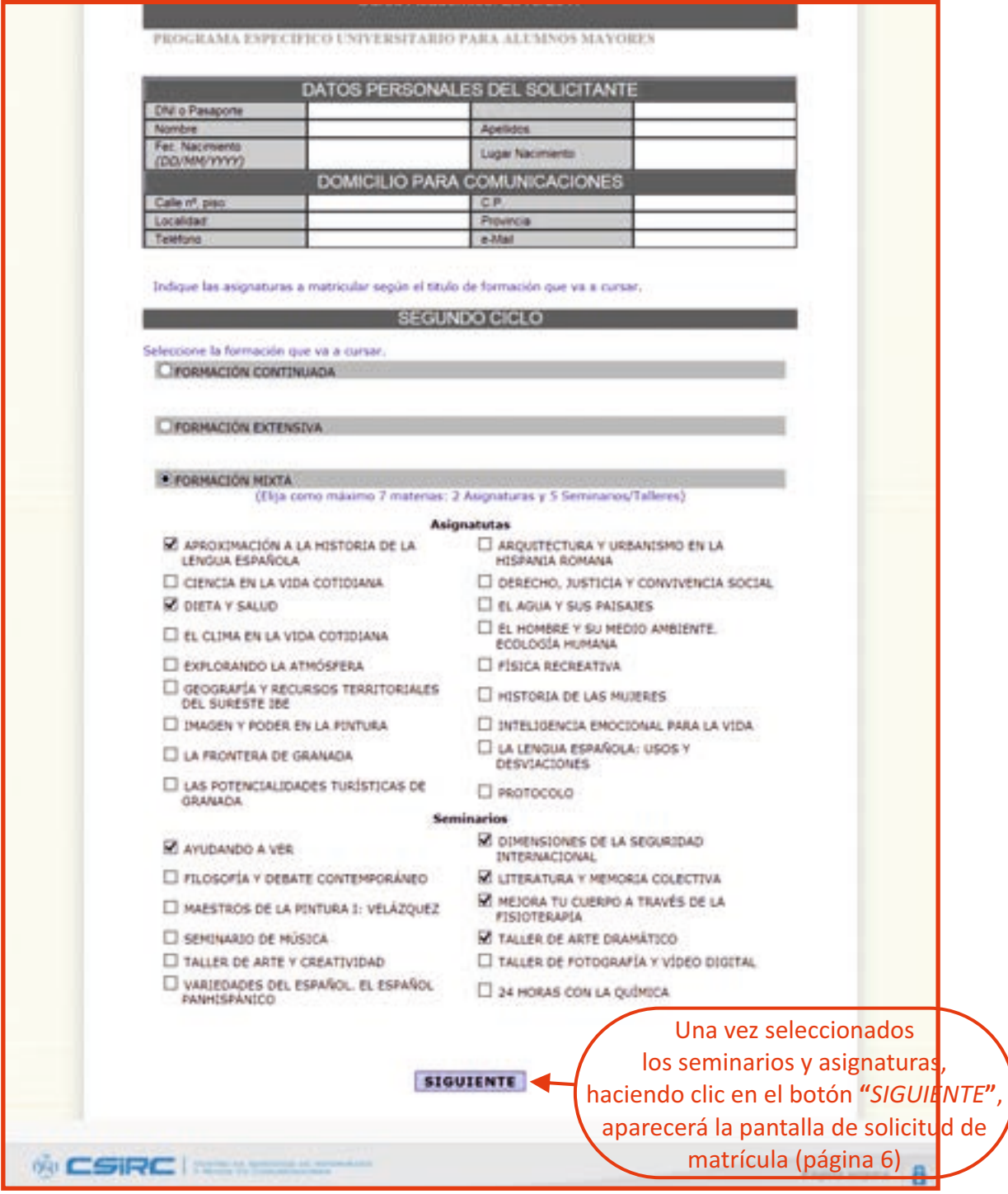

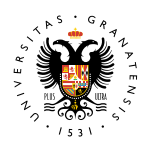

**UNIVERSIDAD** DE GRANADA

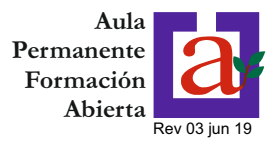

### **3.- SOLICITUD DE MATRÍCULA**

En esta pantalla se resume la solicitud de matrícula relacionando las asignaturas elegidas y el precio público asociado. Todavía está a tiempo de hacer cambios si lo desea retrocediendo a la pantalla anterior.

**MUY IMPORTANTE:** La solicitud no implica haber realizado la matrícula. Deberá hacer clic en el botón "grabar matrícula" para que se formalice la misma.

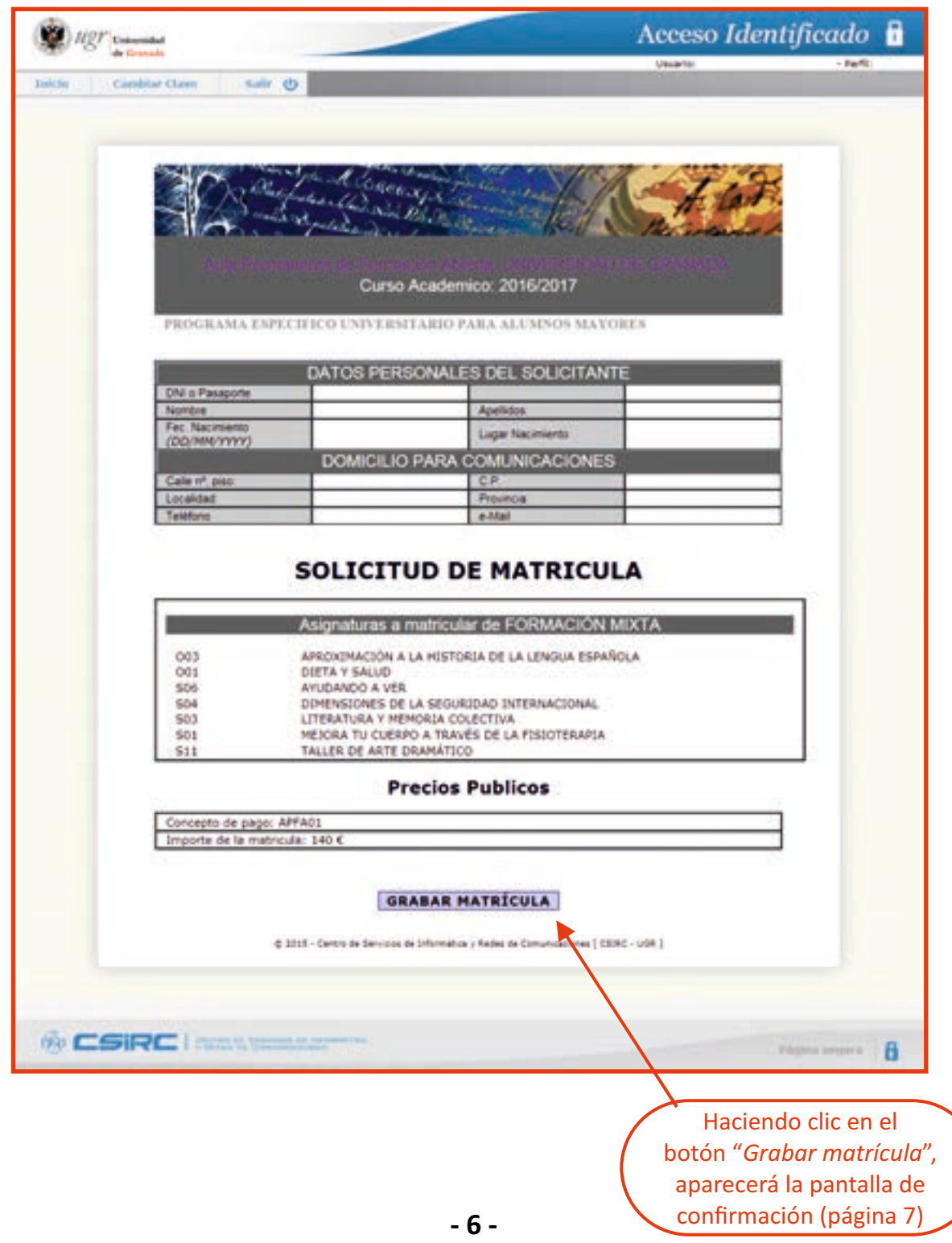

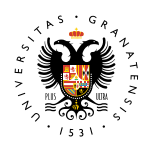

**MATRÍCULA SEGUNDO CICLO** 

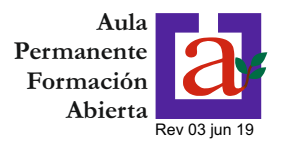

# **4.- CONFIRMACIÓN DE MATRÍCULA**

UNIVERSIDAD<br>DE GRANADA

Ya está hecha la matrícula. Sólo falta realizar el pago y obtener el resguardo de matrícula

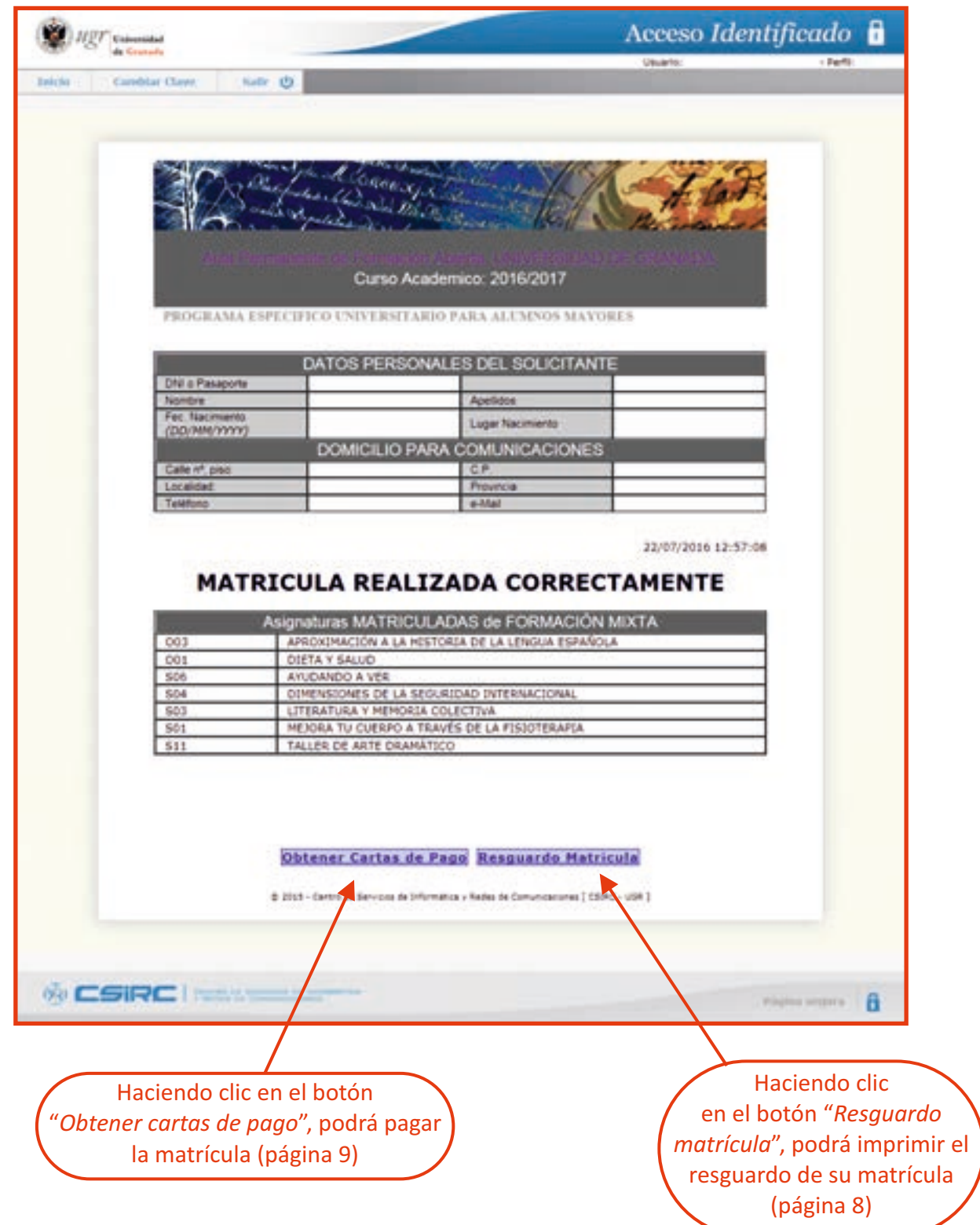

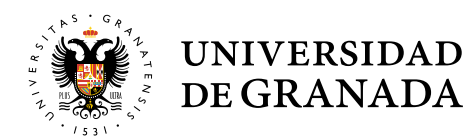

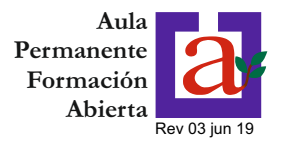

### **5.- RESGUARDO DE MATRÍCULA**

A continuación se reproduce el resguardo de matrícula que se obtiene. Este resguardo estará disponible aunque el plazo de matrícula haya finalizado.

#### Aula Permanente de Formación Abierta. UNIVERSIDAD DE GRANADA. Curso Academico: 2016/2017 **PROGRAMA ESPECIFICO UNIVERSITARIO PARA ALUMNOS MAYORES** DATOS PERSONALES DEL SOLICITANTE DNI o Pasaporte Nombre **Apellidos:** Fec. Nacimiento *(DD/MM/YYYY)* Lugar Nacimiento DOMICILIO PARA COMUNICACIONES Calle nº, piso:  $C.P.$ Localidad: Provincia: Teléfono ľ e-Mail

#### **Matricula en el Aula Permanente Formación Abierta a 22/07/2016**

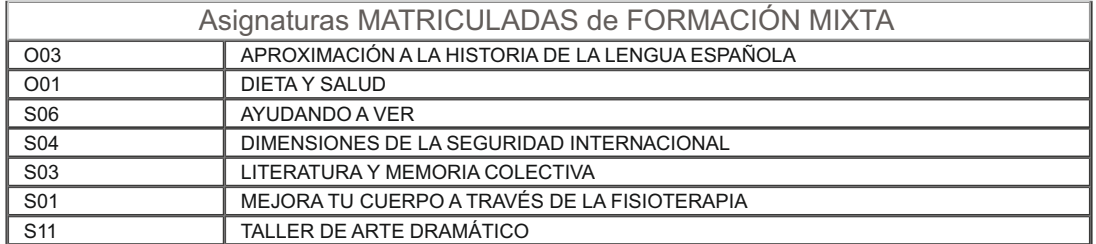

© 2015 - Centro de Servicios de Informátic a y Redes de Comunicaciones [ CSIRC - UGR ]

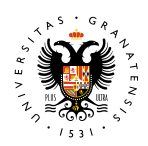

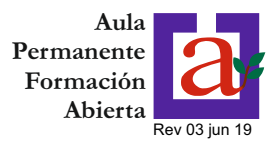

### **6.1.- PAGO DE LA MATRÍCULA (I)**

Una vez realizada la matrícula, el pago del importe de la misma se realizará en el plazo de **dos días hábiles**, pudiendo elegir entre las siguientes opciones:

- · A través del acceso identificado de la UGR (haciendo clic en el botón "Acceder Tarjeta bancaria")
- · Imprimiendo la/s carta/s de pago y efectuando el ingreso de forma presencial en la entidad bancaria (haciendo clic en el botón "Carta de pago")

En esta pantalla figura la lista de pagos emitidos correspondientes a diferentes matriculas realizadas (Primer Ciclo, Segundo Ciclo, Optativas especiales). En caso de haber varios pagos emitidos correspondientes a una misma matrícula, deberá abonar seleccionar para su abono el último.

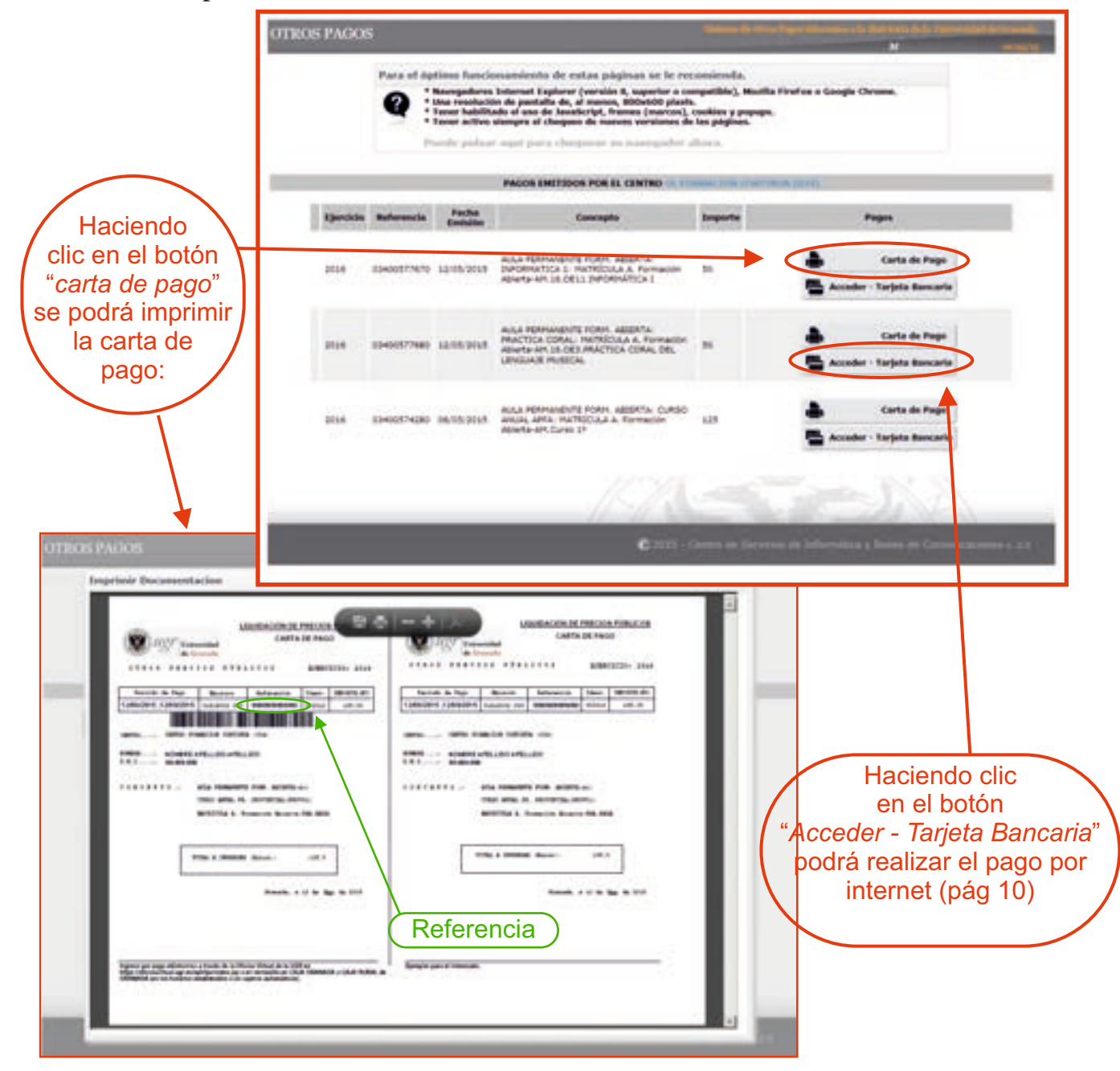

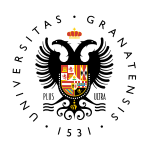

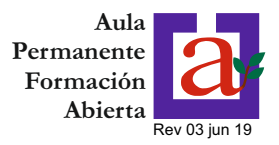

### **6.2.- PAGO DE LA MATRÍCULA (II)**

**UNIVERSIDAD** DE GRANADA

Si se elige la opción "pago con tarjeta", aparecerá la siguiente pantalla informativa con los datos del pago.

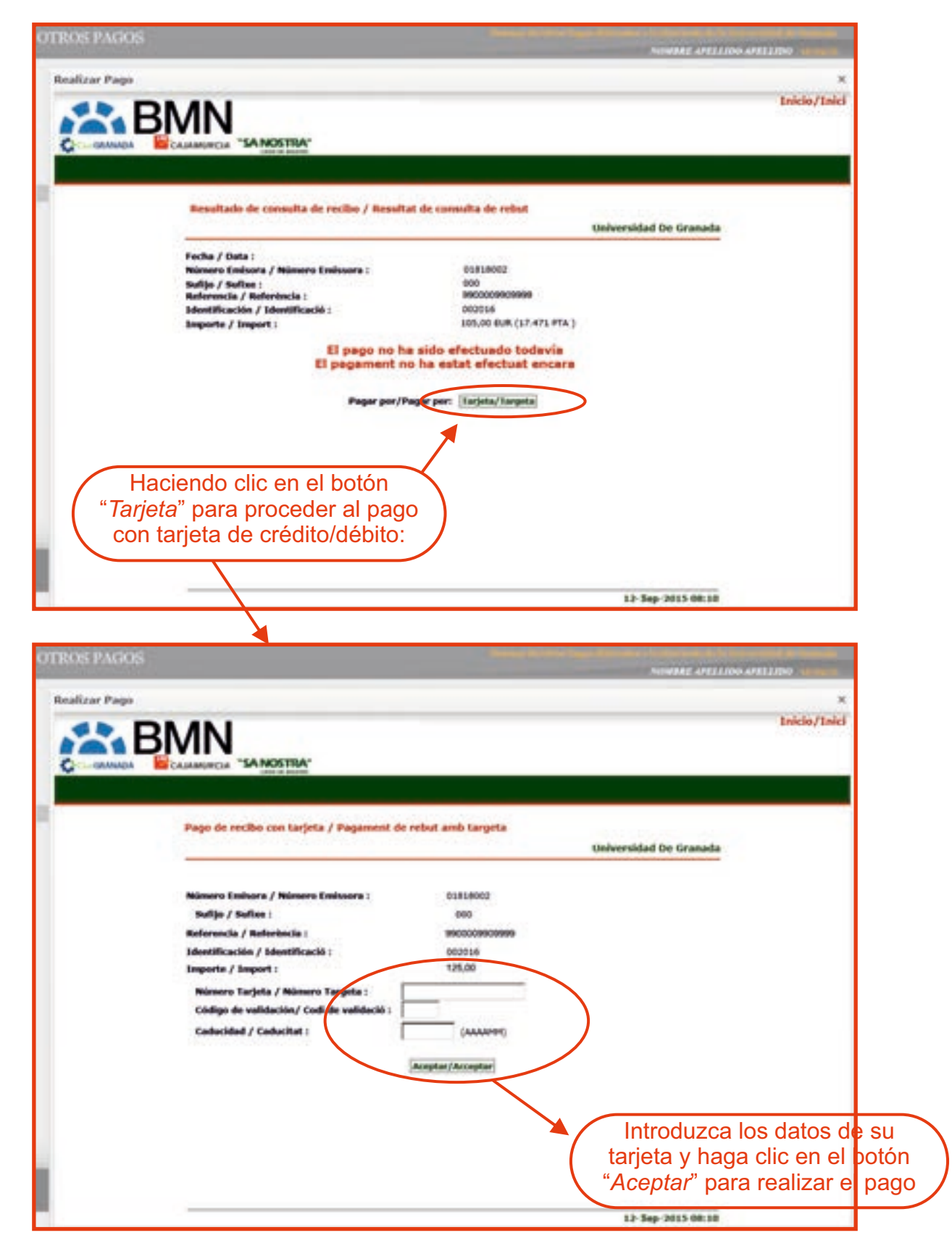